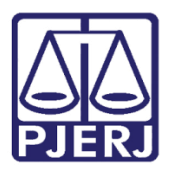

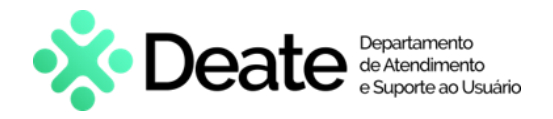

Dica de Sistema

# Diário da Justiça Eletrônico

**GRERJ** 

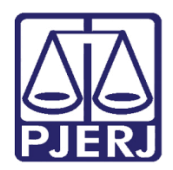

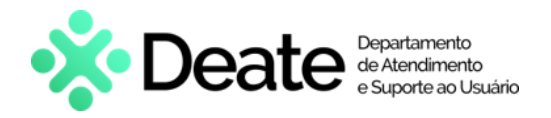

## **SUMÁRIO**

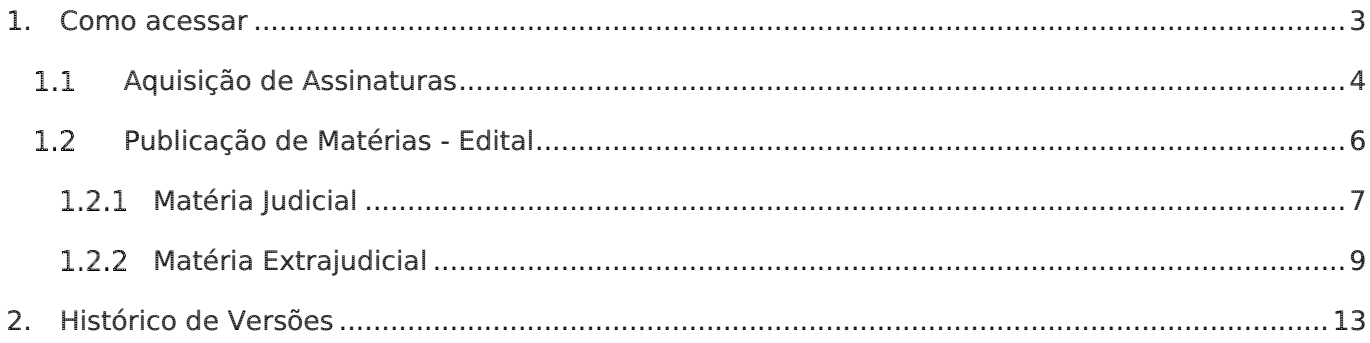

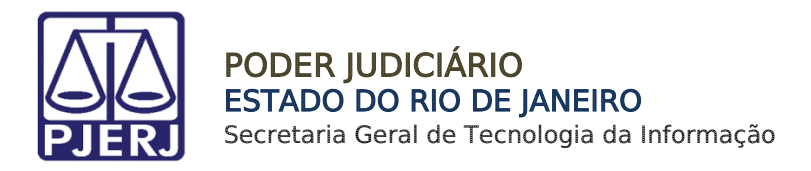

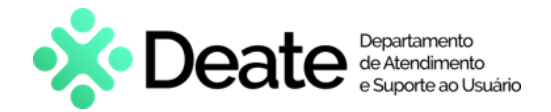

# Diário da Justiça Eletrônico

## <span id="page-2-0"></span>1.Como acessar

O sistema é acessado através da tela inicial do Portal do TJRJ - [https://portaltj.tjrj.jus.br/.](https://portaltj.tjrj.jus.br/) Para acessar o sistema GRERJ Eletrônica, na aba Serviços selecione a opção GRERJ Eletrônica.

| PODER JUDICIÁRIO<br>ESTADO DO RIO DE JANEIRO  |                                                                           | Buscar no portal                      |
|-----------------------------------------------|---------------------------------------------------------------------------|---------------------------------------|
| <b>PÁGINA INICIAL</b><br><b>INSTITUCIONAL</b> | <b>SERVIÇOS</b><br><b>CONSULTAS</b><br>CORREGEDORIA<br>$\sim$<br>$\sim$   | TRANSPARÈNCIA<br><b>EMERJ</b>         |
| Cadastro de Pessoa Jurídica                   | Portal - Serviços de TI                                                   | Sistema de Votação Eletrônica - eVoto |
| Cálculo de Débitos Judiciais                  | Portal - Serviços Operacionais de Logística                               | Oficio Requisitório de Precatório     |
| Certidão Eletrônica de Distribuição Judicial  | Processo Eletrônico                                                       |                                       |
| Certidões do 2° Grau                          | Processo Judicial Eletrônico (PJE)                                        |                                       |
| Depósito Judicial                             | SEI - Processo administrativo eletrônico                                  |                                       |
| Dicas de Sistemas                             | Sistema GRP                                                               |                                       |
| <b>GRERJ Eletrônica</b>                       | Serventias Habilitadas para Realizar o Cadastro Presencial                |                                       |
| Restituição - GRERJ Eletrônica                | Serventias Habilitadas para Utilizar o Mandado de<br>Pagamento Eletrônico |                                       |

Figura 1 - Acesso ao sistema GRERJ Eletrônica

A tela será atualizada apresentando a página inicial do sistema GRERJ Eletrônica. No menu localizado à esquerda estarão listadas as naturezas dos recolhimentos de GRERJ.

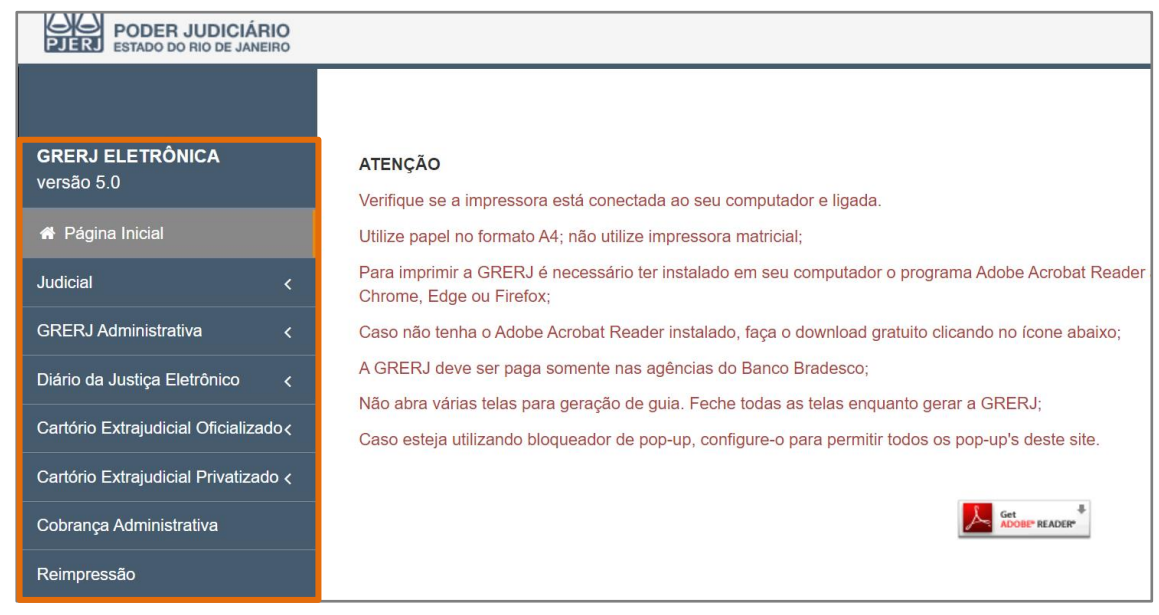

Figura 2 - Sistema GRERJ Eletrônica

Diário da Justiça Eletrônico Página 3 de 13

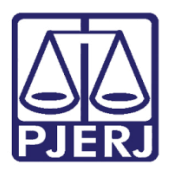

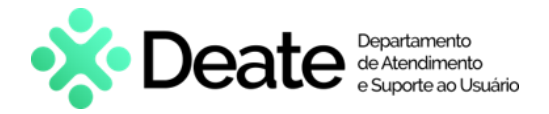

## <span id="page-3-0"></span>1.1 Aquisição de Assinaturas

O interessado na aquisição mensal dos Diários da Justiça Eletrônico poderá criar uma GRERJ para recolhimento.

Para emitir uma GRERJ de Aquisição de Assinaturas, no menu à esquerda, selecione a opção Diário de Justiça Eletrônico e, em seguida, em Aquisição de Assinaturas.

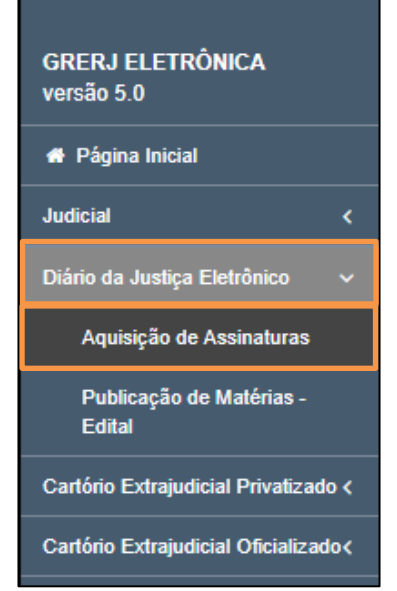

Figura 3 - Opção Aquisição de Assinaturas

Preencha os campos CPF/CNPJ do responsável pelo recolhimento, Nome responsável pelo recolhimento e selecione Mês/Ano Referência das publicações que deseja adquirir. O campo Valor Total será preenchido automaticamente.

Confira os dados preenchidos e clique em Confirmar.

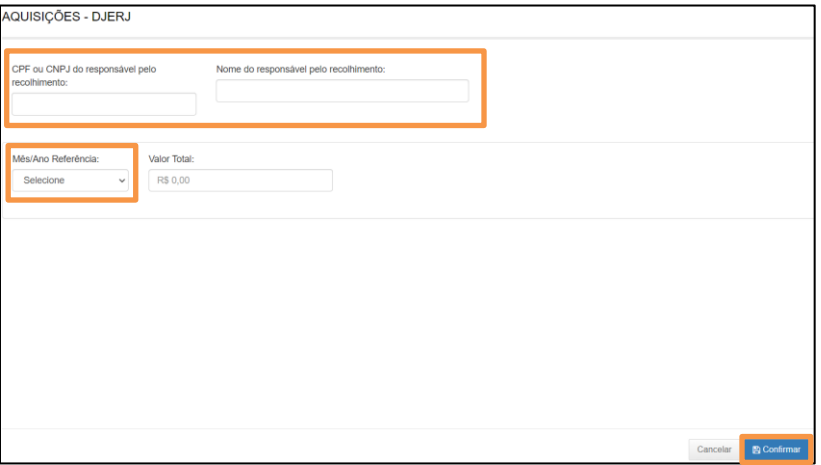

Figura 4 - Aquisições - DJERJ.

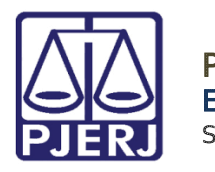

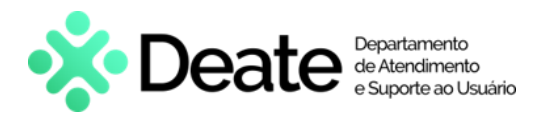

O sistema apresentará uma tela com o resumo da GRERJ Eletrônica.

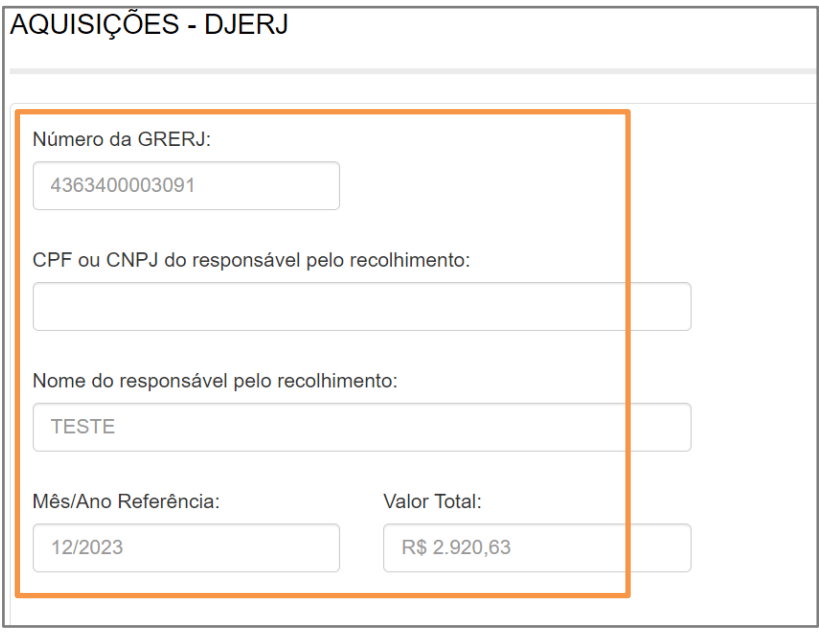

#### Figura 5 - Resumo da GRERJ.

Confira os dados preenchidos e selecione Pagamento On-line para realizar o pagamento ou Impressão da GRERJ para imprimir.

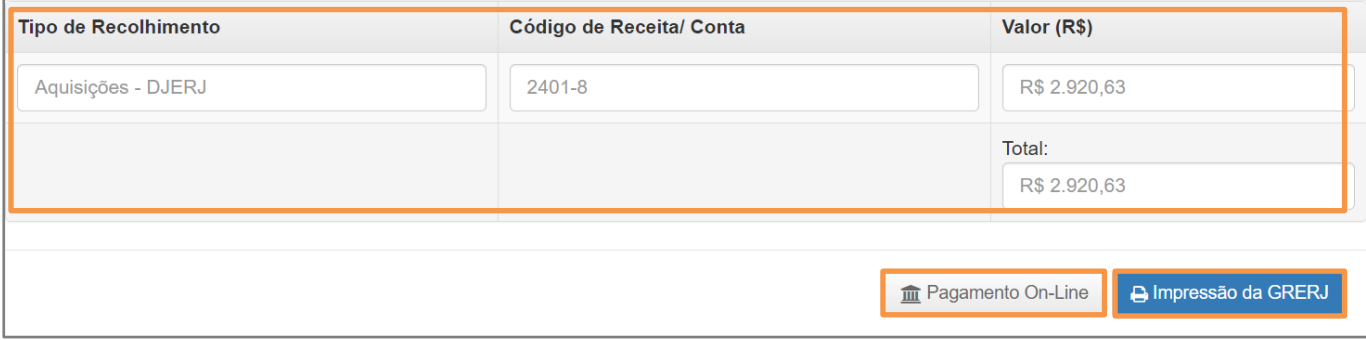

Figura 6 - Pagemento ou Impressão da GRERJ

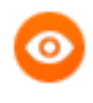

OBSERVAÇÃO: A GRERJ Eletrônica poderá ser paga pelo banco Bradesco ou banco digital NUBANK. Para realizar o pagamento on-line, é necessário possuir conta no banco.

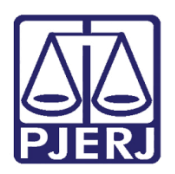

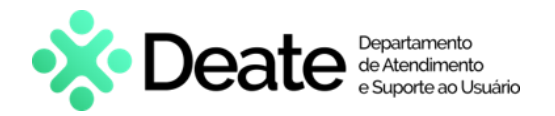

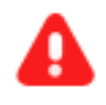

ATENÇÃO: Encontra-se em desenvolvimento pelo Tribunal de Justiça do Estado do Rio de Janeiro a opção de pagamento das guias de GRERJ Eletrônica via QR Code.

A implementação de um novo método de pagamento visa melhorar cada vez mais a experiência dos usuários.

## <span id="page-5-0"></span>1.2 Publicação de Matérias - Edital

Para emitir uma GRERJ de Publicação de Matérias, no menu à esquerda, selecione a opção Diário de Justiça Eletrônico e, em seguida, em Publicação de Matérias.

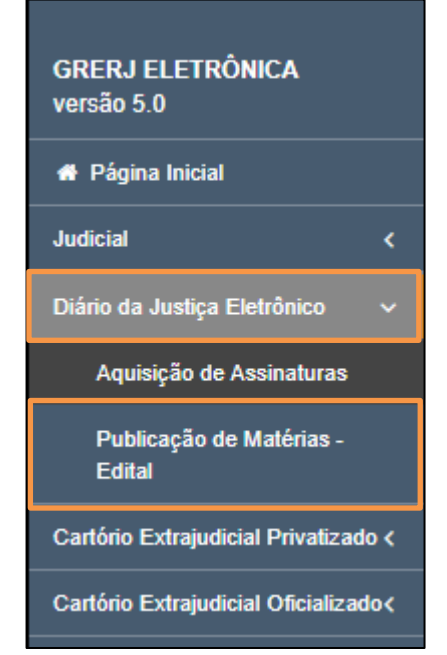

Figura 7 - Opção Publicação de Matérias - Edital.

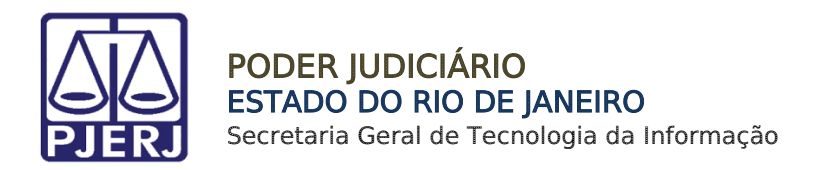

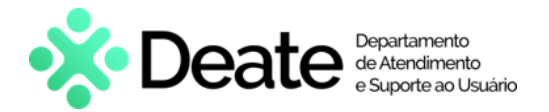

### 1.2.1 Matéria Judicial

<span id="page-6-0"></span>Em Publicação De Matérias preencha os campos CPF/CNPJ do responsável pelo recolhimento, Nome responsável pelo recolhimento e Identificador da matéria (N.º).

Para uma publicação de matéria judicial, será apresentado o campo Processo, onde deverá ser informado o processo correspondente à matéria que será publicada.

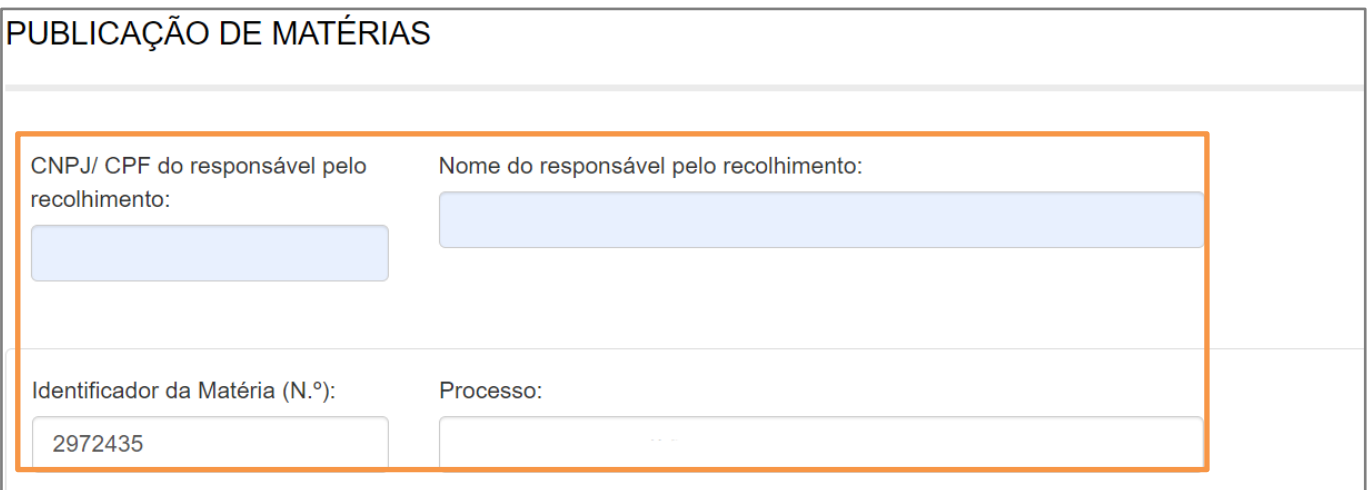

Figura 8 - Publicação de Matérias.

O sistema preencherá automaticamente os campos Serventia, Comarca, Quantidade de

Caracteres, Valor por Caractere e Valor Total. Confira os dados preenchidos e clique em Confirmar.

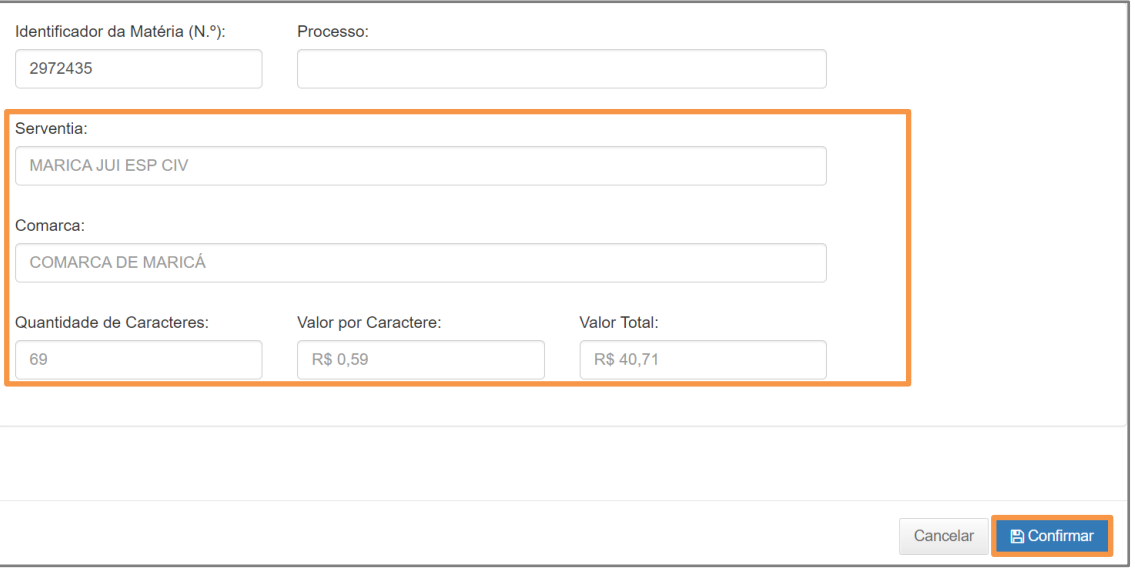

Figura 9 - Dados da Serventia e Confirmar

Diário da Justiça Eletrônico Página 7 de 13

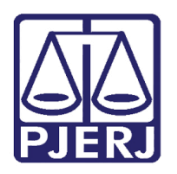

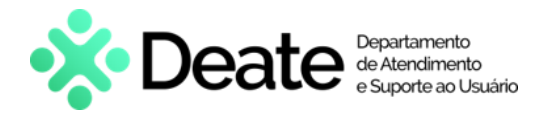

O sistema apresentará uma tela com o resumo da GRERJ Eletrônica.

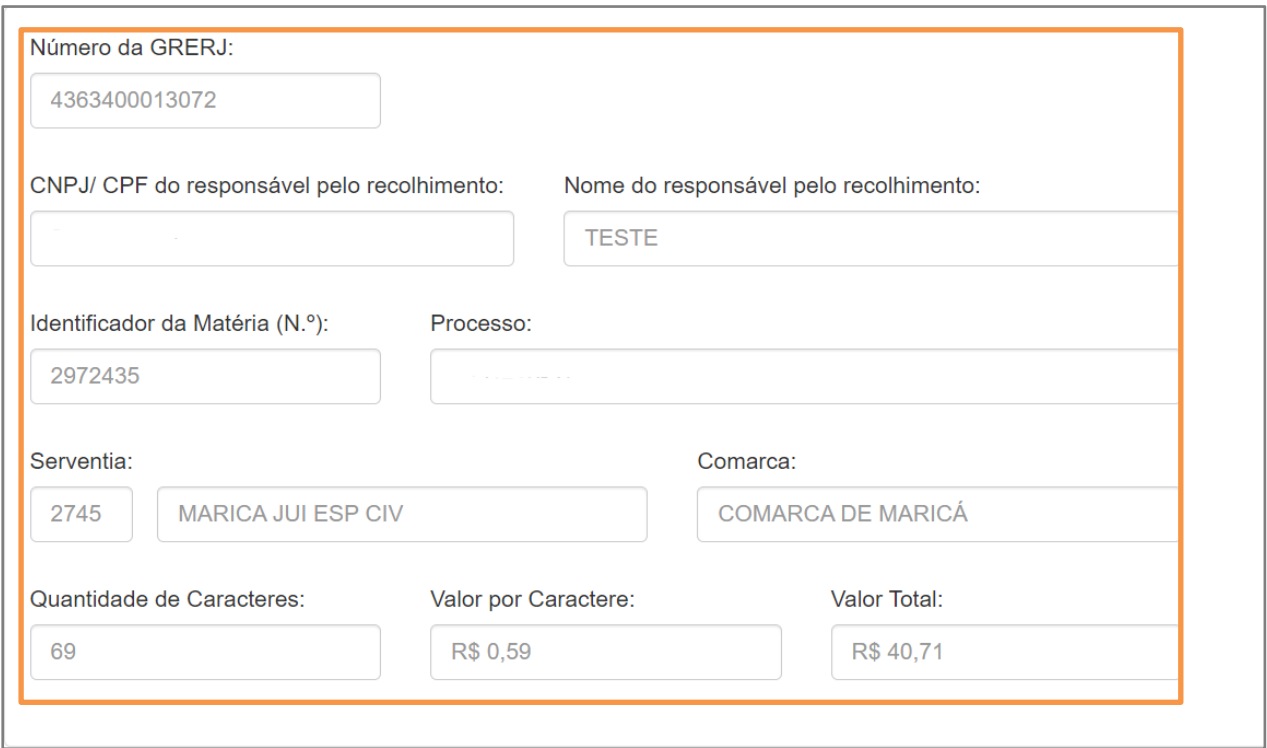

Figura 10 - Resumo da GRERJ.

Confira os dados preenchidos e selecione Pagamento On-line para realizar o pagamento ou Impressão da GRERJ para imprimir.

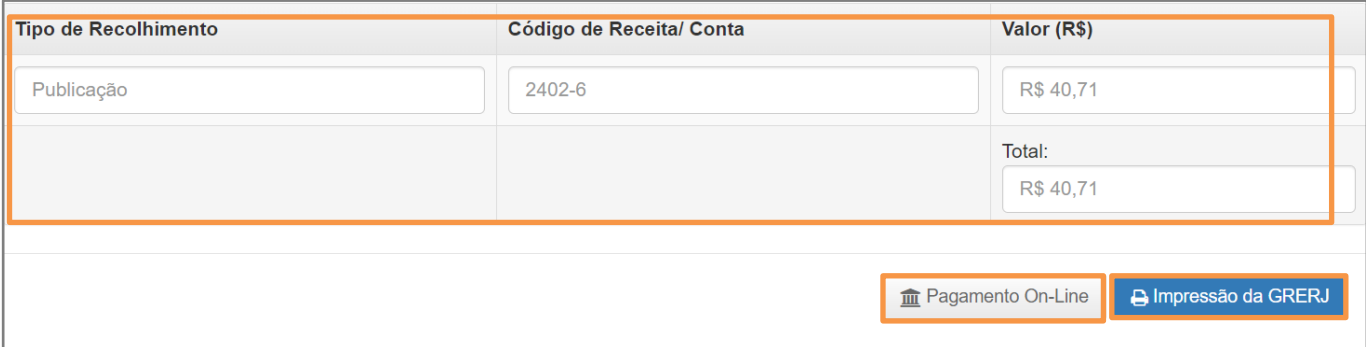

Figura 11 - Pagamento ou Impressão da GRERJ

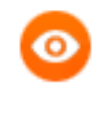

OBSERVAÇÃO: A GRERJ Eletrônica poderá ser paga pelo banco Bradesco ou banco digital NUBANK. Para realizar o pagamento on-line, é necessário possuir conta no banco.

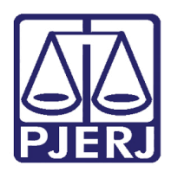

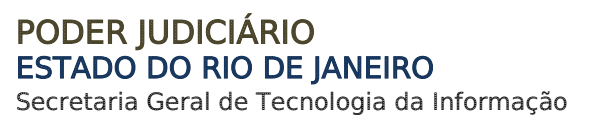

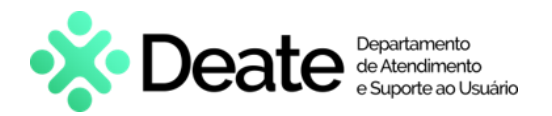

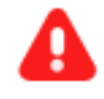

ATENÇÃO: Encontra-se em desenvolvimento pelo Tribunal de Justiça do Estado do Rio de Janeiro a opção de pagamento das guias de GRERJ Eletrônica via QR Code.

A implementação de um novo método de pagamento visa melhorar cada vez mais a experiência dos usuários.

### 1.2.2 Matéria Extrajudicial

<span id="page-8-0"></span>Caso seja Matéria Extrajudicial será apresentado o campo Código da Serventia, onde deve ser informado o código do órgão correspondente à matéria que será publicada.

Informe o Identificador da Matéria (Nº) e o Código da Serventia correspondentes. O sistema preenche automaticamente os campos Comarca, Quantidade de Caracteres, Valor por Caractere e Valor Total.

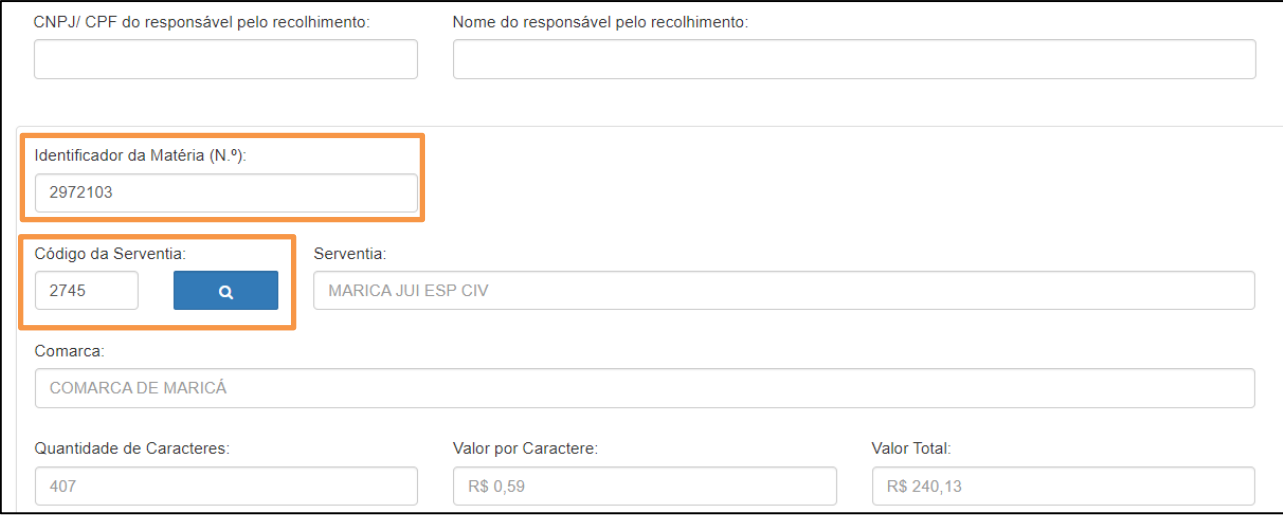

Figura 12 - Campo Código da serventia.

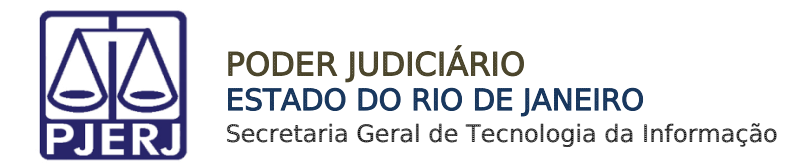

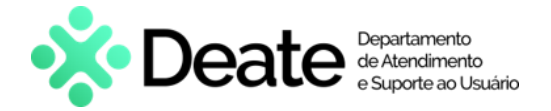

Caso não saiba o Código do Serventia, será possível pesquisá-lo clicando no ícone ...

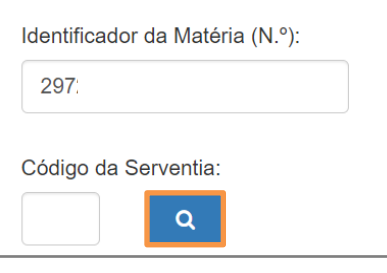

Figura 13 - Botão Pesquisar

Será exibida a tela Cartórios Extrajudiciais Privatizados. Em Nome, digite a descrição integral ou parcial do órgão desejado. O sistema retornará os resultados correspondentes. Selecione o órgão na lista apresentada e o campo Código do Órgão será preenchido com a opção selecionada.

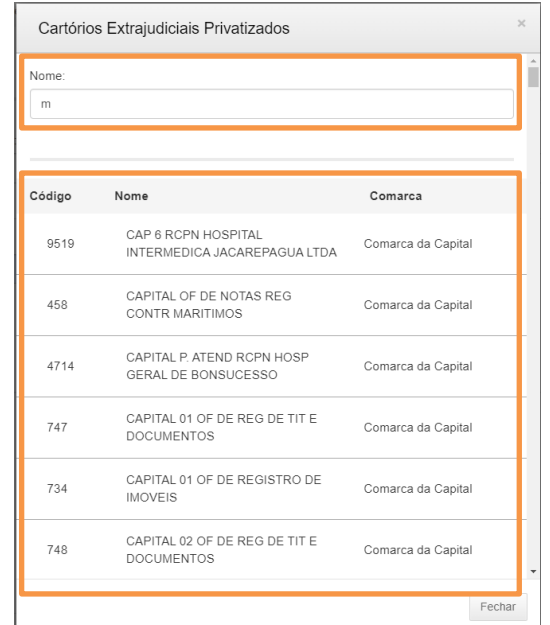

Figura 14 – Janela Cartórios Extrajudiciais Privatizados.

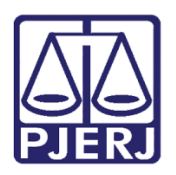

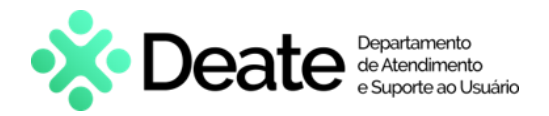

Confira os dados preenchidos e clique em Confirmar.

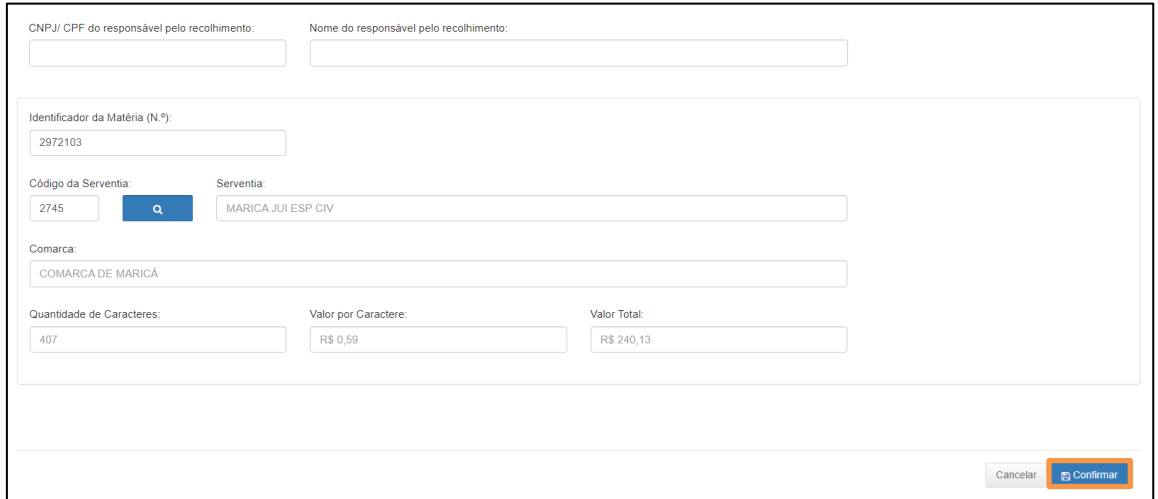

Figura 15 - Botão Confirmar.

O sistema apresentará uma tela com o resumo da GRERJ Eletrônica.

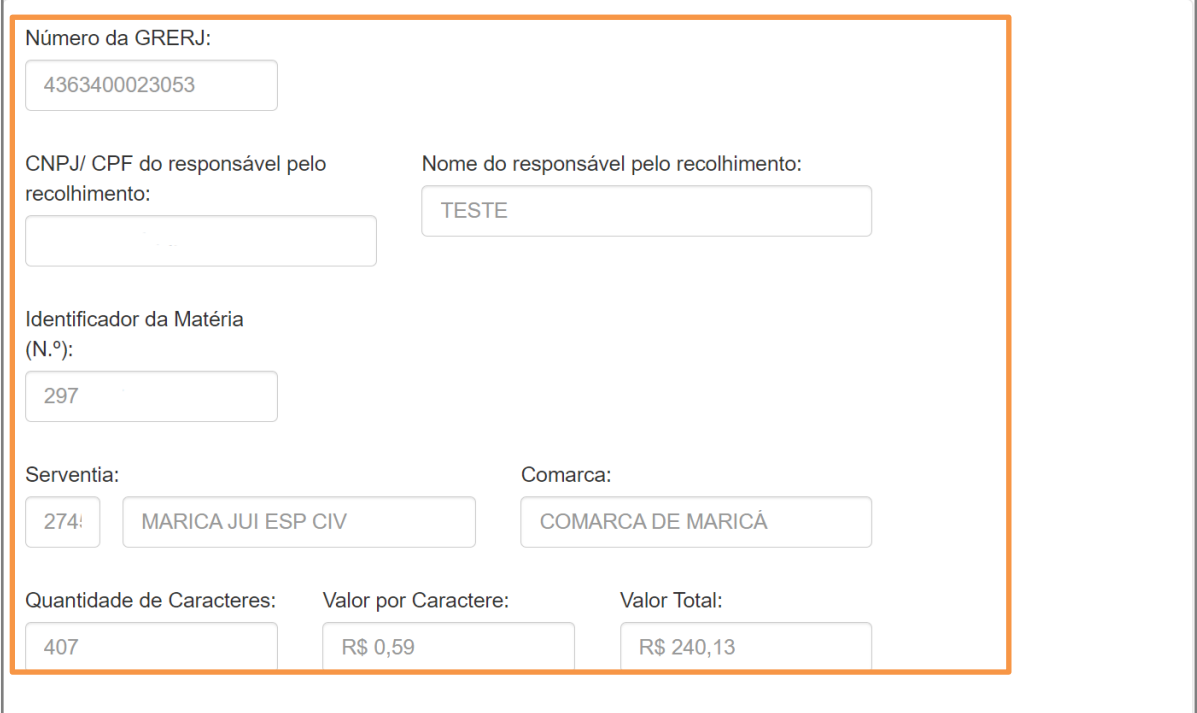

Figura 16 - Resumo da GRERJ.

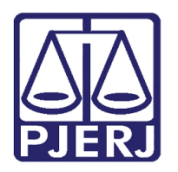

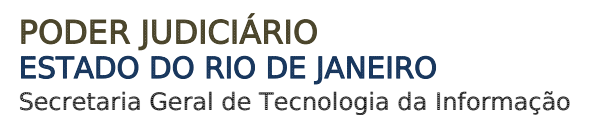

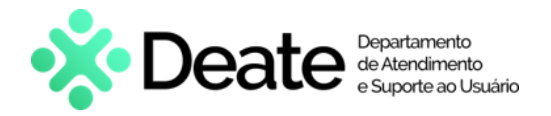

Confira os dados preenchidos e selecione Pagamento On-line para realizar o pagamento ou Impressão da GRERJ para imprimir.

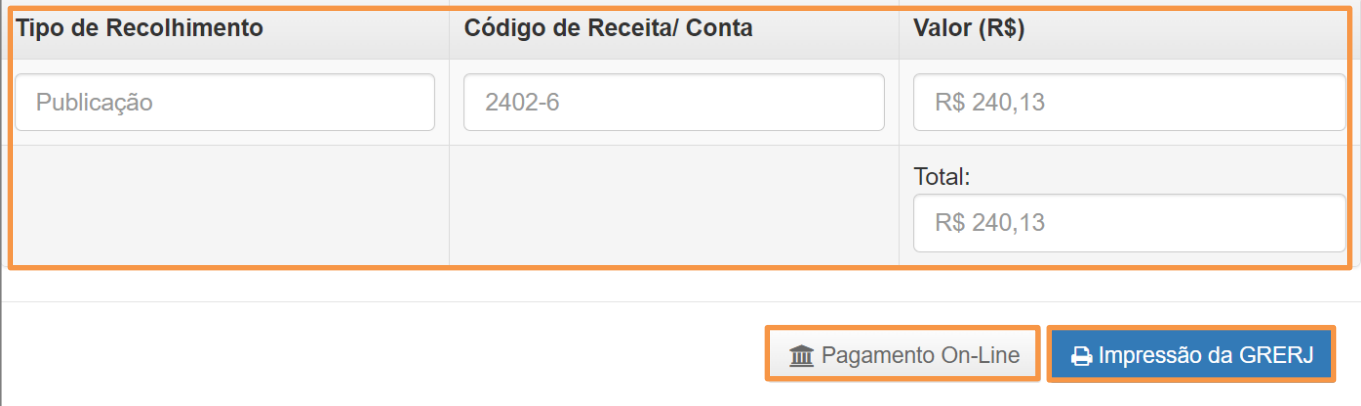

Figura 17 - Pagamento ou Impressão da GRERJ

OBSERVAÇÃO: A GRERJ Eletrônica poderá ser paga pelo banco Bradesco ou banco digital NUBANK. Para realizar o pagamento on-line, é necessário possuir conta no banco.

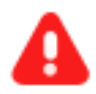

ATENÇÃO: Encontra-se em desenvolvimento pelo Tribunal de Justiça do Estado do Rio de Janeiro a opção de pagamento das guias de GRERJ Eletrônica via QR Code.

A implementação de um novo método de pagamento visa melhorar cada vez mais a experiência dos usuários.

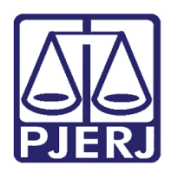

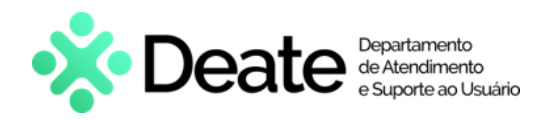

## <span id="page-12-0"></span>2. Histórico de Versões

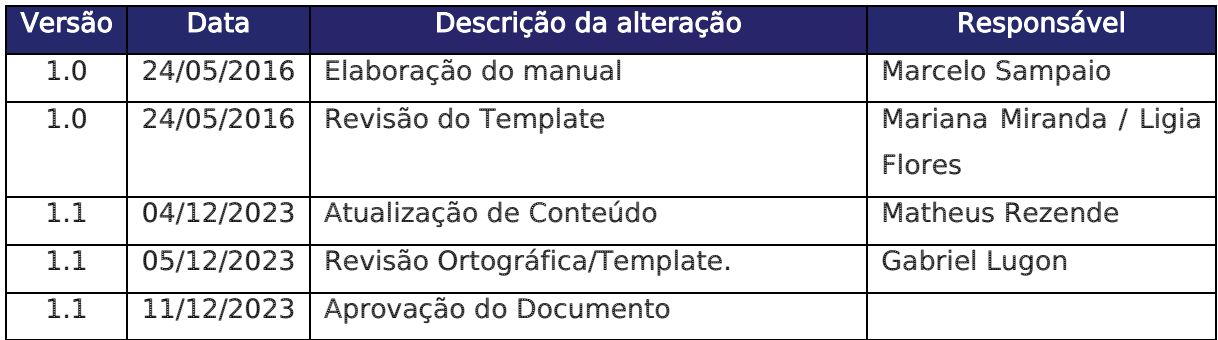